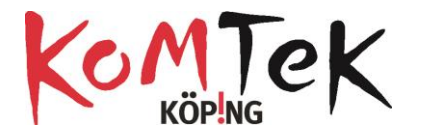

### **EV3 iPad**

**Roboten**

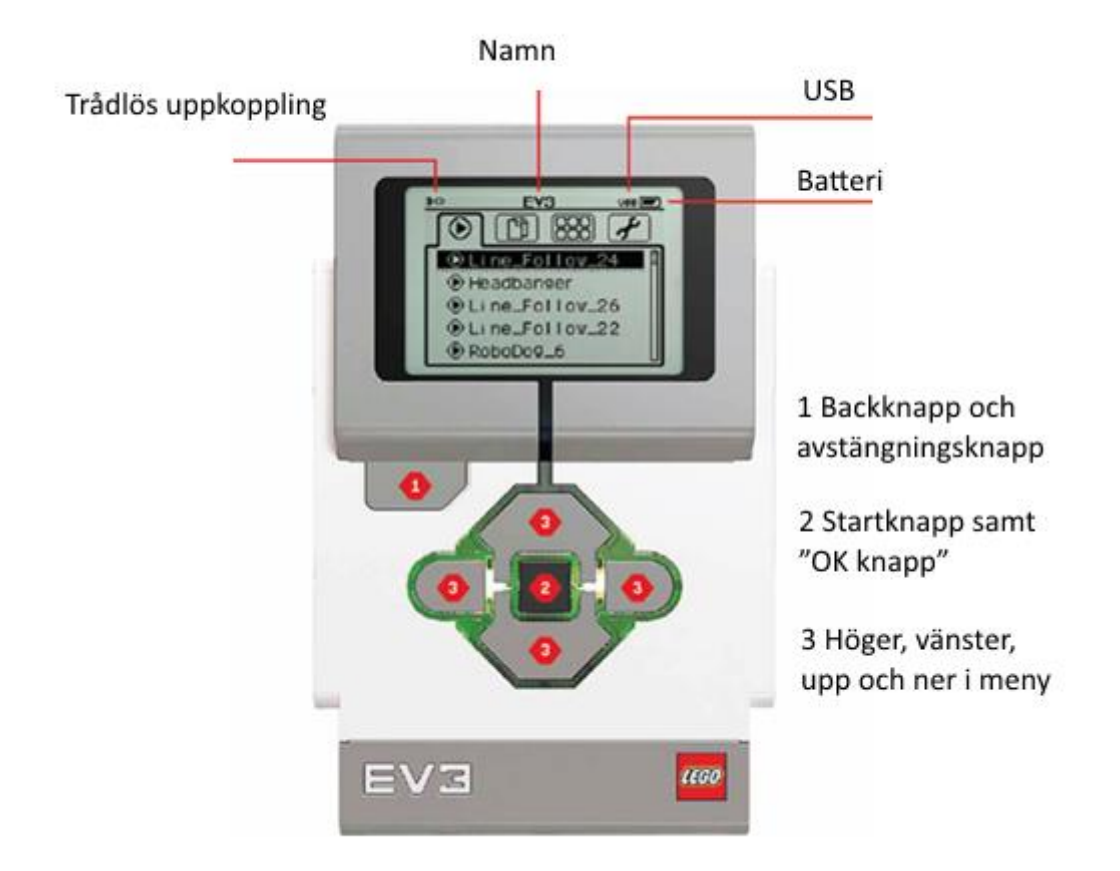

- Fyra output portar A,B,C och D(motorer)
- Fyra input portar 1,2,3 och 4 (sensorer)
- USB, Bluetooth, eller Wi-Fi koppling
- 16 MB flash minne
- 64 MB RAM
- SD Card Port: 32 GB
- Flera inbyggda verktyg

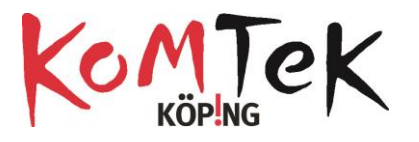

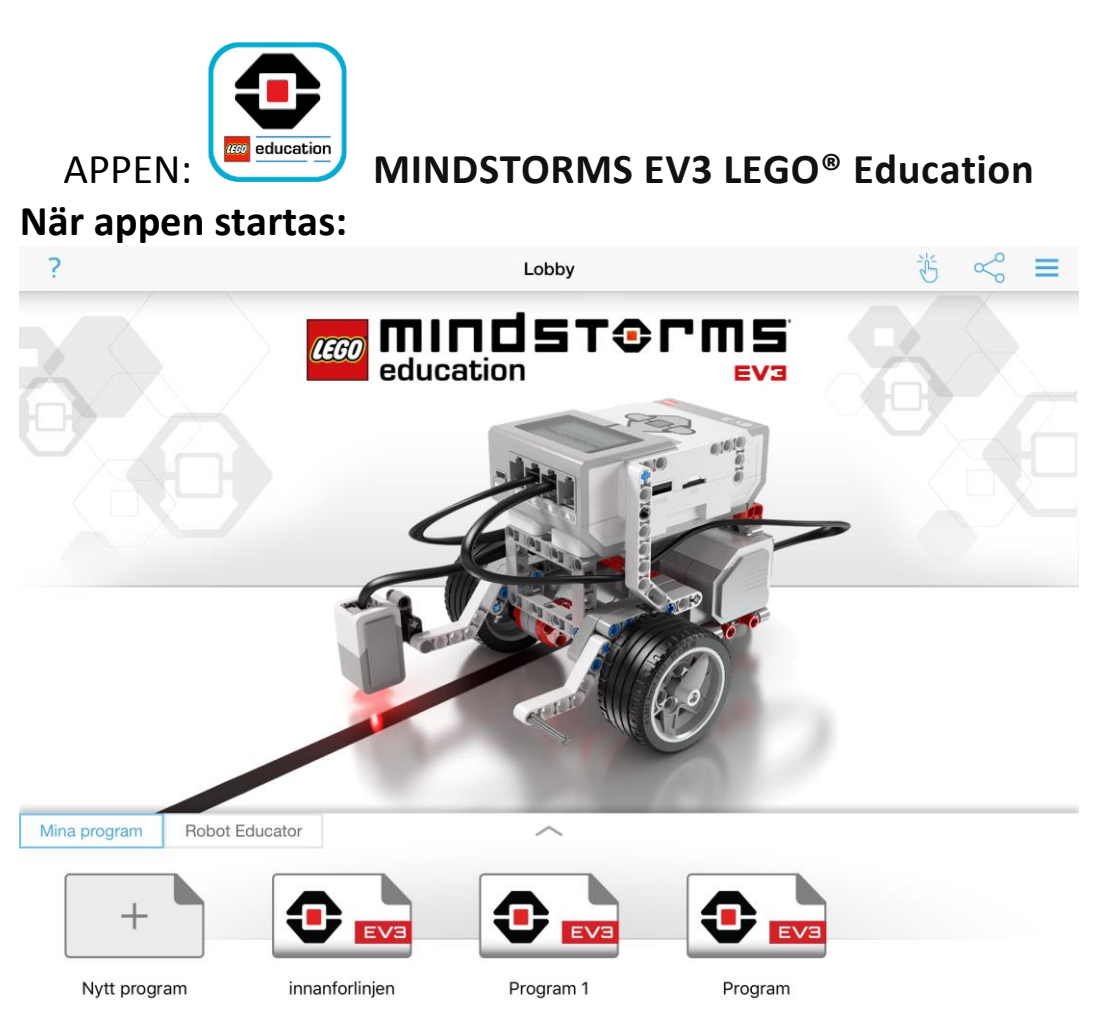

Uppe till höger finns en meny med stöd till lärare i form av bland annat lektionstips. Här går det också att ändra språk.

I RobotEducator finns tips för några projekt.

*Mina program* är där egna program skapas.

För att *ta bort program*, klicka på handen i övre fältet, klicka på det program som ska tas bort, klicka på ta bort och bekräfta.

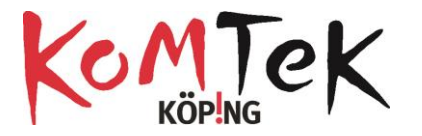

# **Skapa nytt program**

# Gränssnittet för programmering:

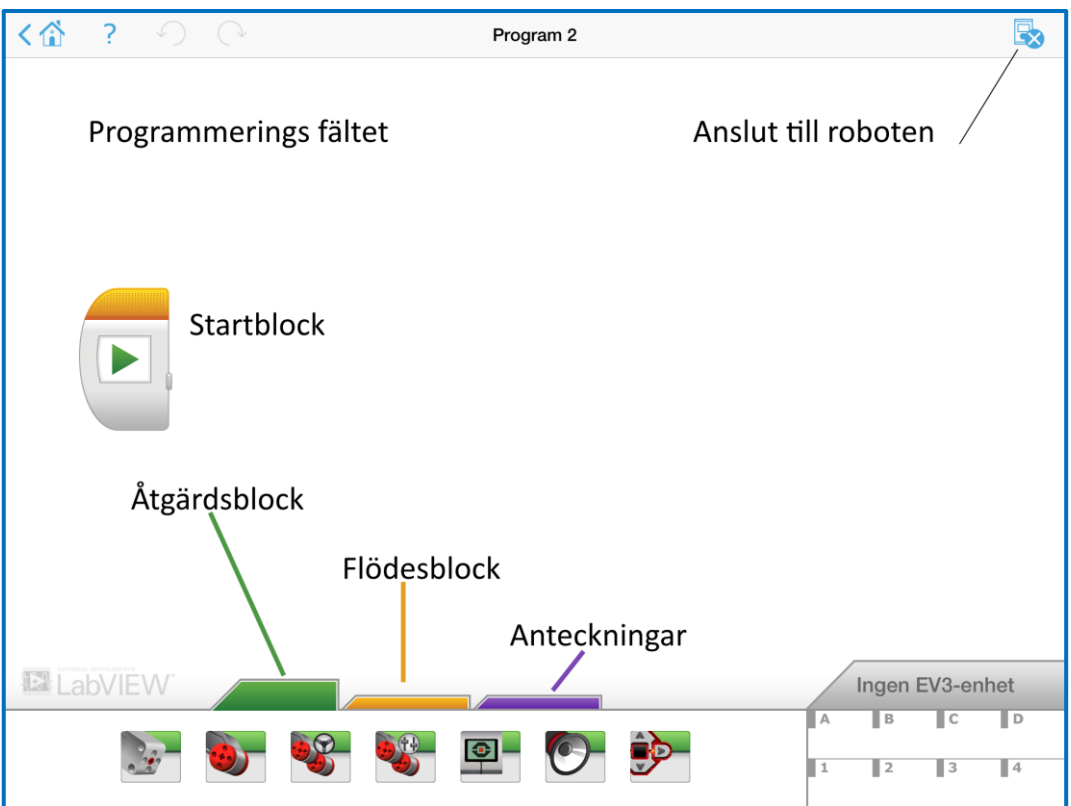

### I Åtgärdsblocken finns:

- Medelstor motor
- Stor motor
- Kör rattstyrning
- Kör spakstyrning (varje motor får sitt eget varvtal)
- Display (vad som syns på robotens display)
- Ljud
- Enhetsstatuslampa

I Flödesblocken finns:

- Starta
- Vänta
- Loop
- Förgrening

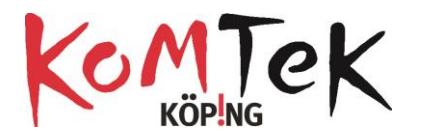

# **Åtgärdsblocken**

För att ändra värden klicka på reglaget (det som är ljusblått i bilderna nedan)

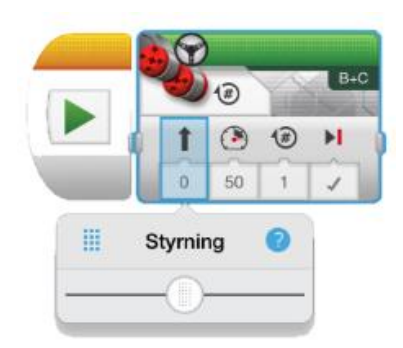

Det finns flera "klickbara" saker i varje block. För motorer kan *styrning* väljas genom att dra i reglaget eller klicka på de fyra strecken för att få fram tangentbord. Styrning kan anta värden -100 till 100

Där det står B-C visar till vilka portar motorerna är kopplade på roboten. Kan

ändras genom att klicka i fältet.

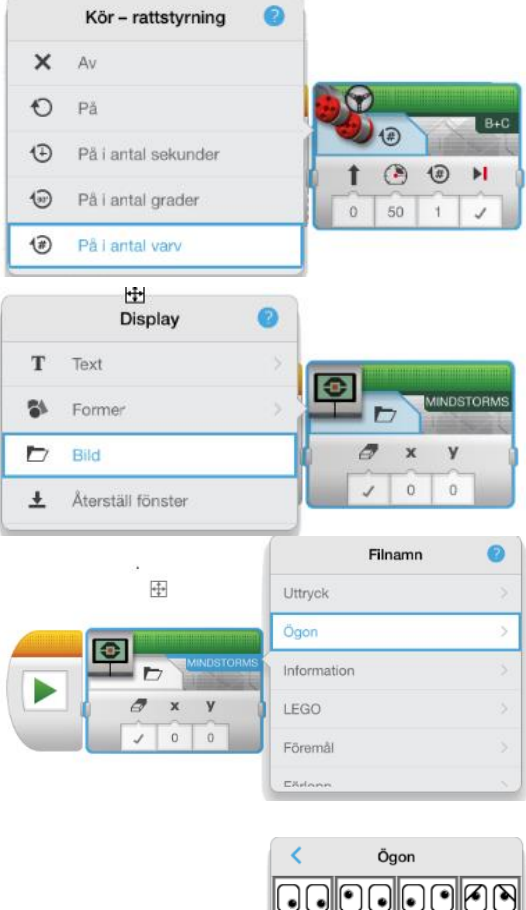

Motorernas rotationer kan mätas i sekunder, grader eller antal varv. På betyder att motorn roterar oändligt

För displayen anger x och y var på displayen bild/text ska synas.

Genom att klicka på mappen kan text, former eller bild väljas.

När bild är vald kan texten MINDSTORMS klickas på. Där finns en mängd bilder att välja på.

Till exempel roliga ögon

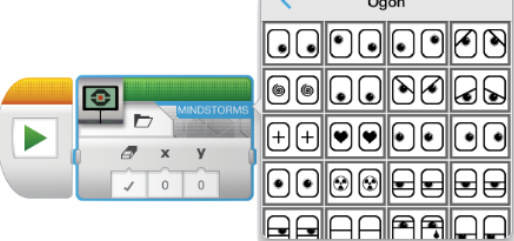

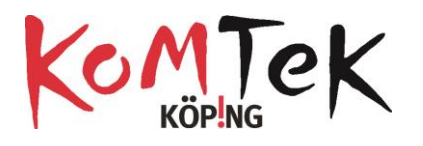

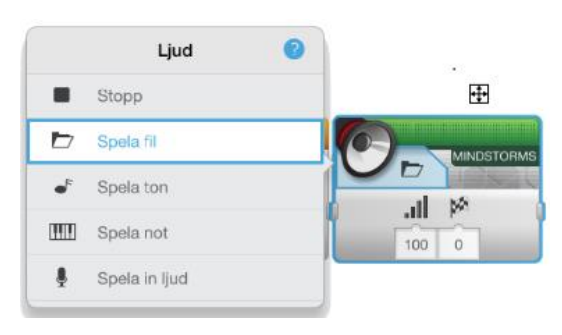

För ljud finns valen att spela fil, ton, not eller spela in ljud.

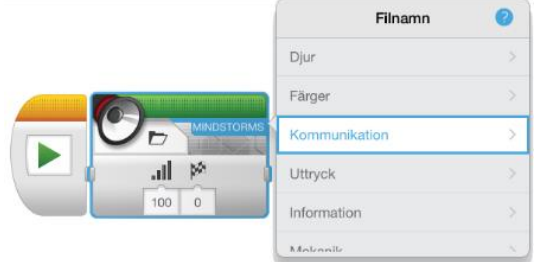

När spela fil är vald kan texten MINDSTORMS klickas på. Där finns en mängd ljud att välja på.

#### **Flödesblocken**

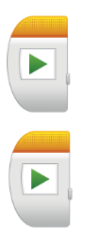

Blocket *starta* ska alltid stå först vid ett program Det går bra att köra två program samtidigt men båda behöver

ett startblock. EV3 kan "både gå och tugga tuggummi" samtidigt.

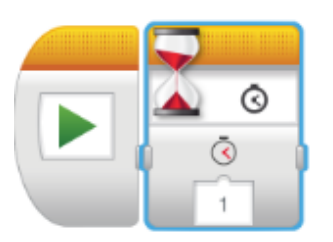

*Vänta* kan vara ett pausblock där tid för pausen anges

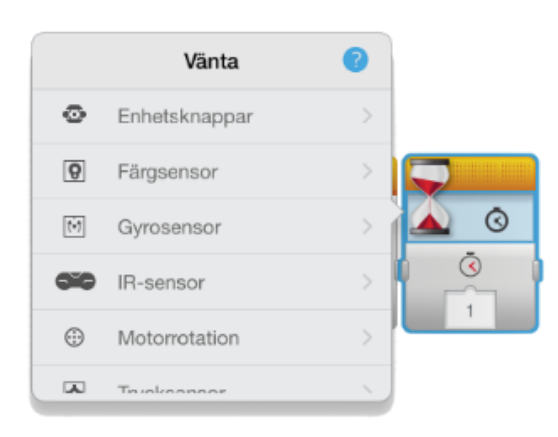

Genom att klicka på tidtagaruret kan andra val för vänta göras, till exempel att vänta på att en sensor ska anta ett visst värde.

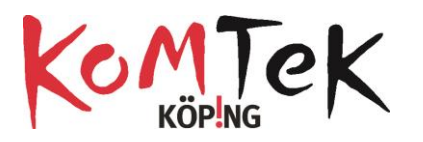

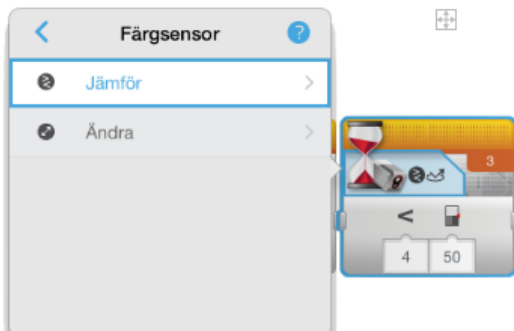

När sensor är vald finns en liten orange ruta med en siffra i. Den siffran säger vilken port (på roboten) som sensorn är kopplad till. Går att ändra genom att klicka i rutan.

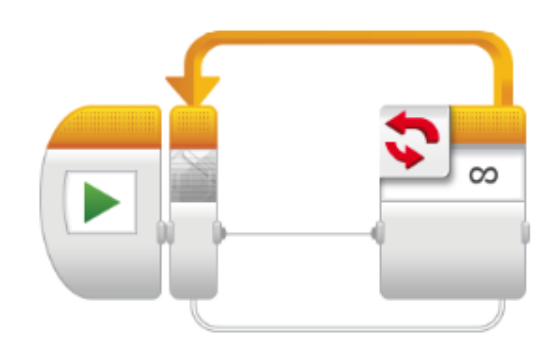

Loop

Enhetsknappar

Färgsensor

o

 $\Theta$ 

 $\bullet$ 

#### *Loop*

Koden som läggs i det här blocket kommer att loopa för alltid

Om "infinity-symbolen" klickas på finns val för hur länge loopen ska hålla på. Värden för sensorer, antal eller tid kan väljas

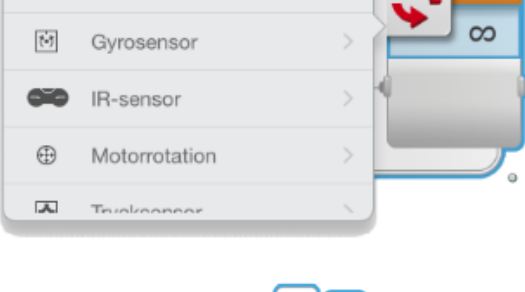

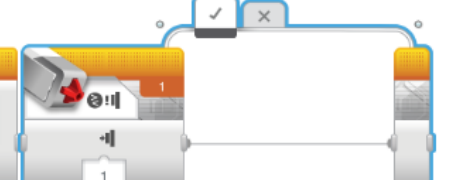

#### *Förgrening*

Förgreningen är som ett if-else block. Välj sensor att känna av, sätt in värden. När bocken ( högst upp) är markerad kan kod, som ska ske när det som står i

förgreningen stämmer, läggas. Därefter klickas krysset i och kod för vad som ska ske annars läggs i förgreningen.

Blocken för *kommentarer* används för att göra koden mer förståelig om det är en komplex kod. Dra ut ett block och skriv förklaring.

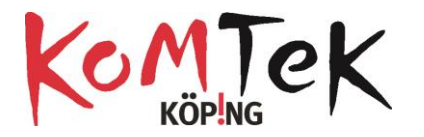

#### **Tips för att komma igång med programmeringen**

Starta roboten genom att hålla in startknappen på roboten**.** Gå med pil höger till sista fliken (verktyg) och gå sen ner till Bluetooth och markera den. På iPad klicka på anslutning för Bluetooth och följ instruktionen. Robotens namn står i displayen.

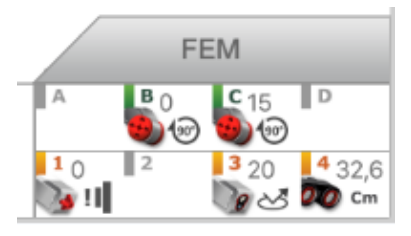

När enheterna parkopplats syns denna ruta längst ner till höger på iPad.

Där syns vilka motorer och sensorer som är inkopplade. För motorerna visas värdet på den rotationssensor som finns inbyggd i

dem. För sensorerna visas värdet.

Håll handen framför ultraljudsensorn och lägg märke till hur värdet för distans ändras.

Ljussensorn kan testas genom att hålla den över svart respektive vitt underlag.

Trycksensorn visar värdet 0 när den inte är intryckt och 1 när den är intryckt (binärt, av och på)

- Börja med att prova att köra roboten framåt en viss sträcka. Vad står rotation för och hur långt kommer roboten på en rotation? Vad står antal grader för? Finns det någon anledning till att sekunder inte ger lika precisa körsträckor som rotationer och grader?
- Lägg sen till 90 graders svängar så att roboten kör ett varv runt något. Kan någon loop användas för den här koden?
- Bygg banor som roboten ska ta sig genom.

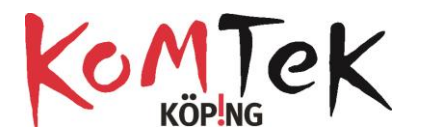

Ett uppdrag som förändras/förbättras:

- 1. Kör en snitslad bana med hinder
- 2. Bygg på något på roboten och skjut undan hindren
- 3. Bygg och montera en gripklo (eller annat fångstredskap) på roboten. Hämta ett hinder.
- 4. Låt roboten hämta ett hinder av viss färg (men backa undan från hinder med "fel" färg)
- 5. Hämtade hinder ska levereras på viss plats osv

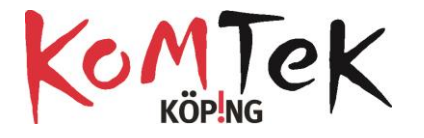

### **Sensorer**

# **Trycksensor**

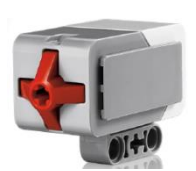

Registrerar när den trycks på, när den släpps eller när den klickas

Koppla in en trycksensor i port 1

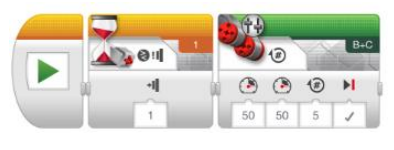

Skapa det här programmet och klicka på

"ladda ner" .

Om du vill byta namn på ditt program så

görs det Hemmenyn genom att hålla fingret på namnet och sen skriva in nytt.

På Roboten, gå till mappar (andra fliken i displayen) och leta reda på ditt program.

När det här programmet startas kommer det att synas på displayen att programmet körs. De gröna lamporna kommer att blinka vilket indikerar att roboten väntar på input. När trycksensor nu trycks in kommer motorerna att rotera 5 varv.

### **Ultrasonic sensor**

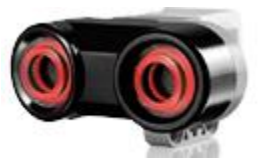

Mäter distans. Är precis i intervall 1-250 cm (+- 0,5cm)

Koppla in sensorn i port 4. Gå till PortView som finns under Appar på enheten. Under den port som sensorn är kopplad i kan man läsa av distans till objekt framför sensorn på samma sätt som det kan läsas av på iPaden. Distans mäts inte från yttersta punkten på sensor. Använd en linjal för att fastställa varifrån distans mäts.

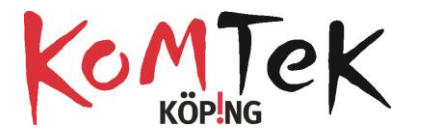

#### **Program:**

Kör. Vänta på att Ultrasonic sensor får signal att objekt är närmare än 20 cm. Stanna. Backa tills Ultrasonic sensor registrerar en ökning av distans med 10 cm. Stanna

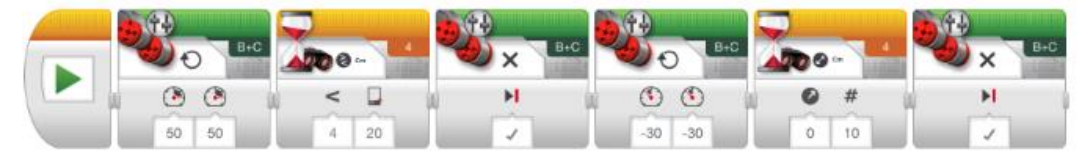

Skapa ett program som får roboten att gå fort fram tills objekt framför är längre än 20 cm bort. Få den att gå långsammare och långsammare ju närmre den kommer för att sen stanna 5 cm från objektet.

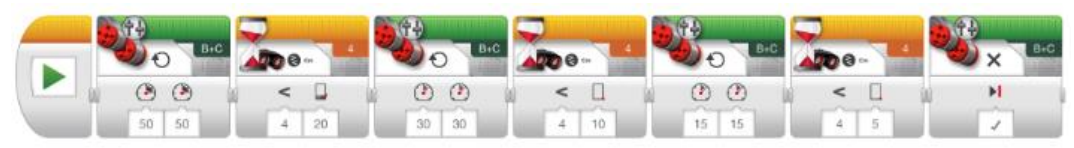

#### **Färgsensor**

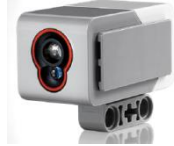

Kan identifiera 8 olika färger. Känner av omgivande ljus och reflekterande ljus.

Koppla in färgsensorn i port 3. Gå till portview på enheten och titta på hur mycket ljus som reflekteras från underlaget. Skapa ett svart streck på en vit yta och observera värdet för respektive färg.

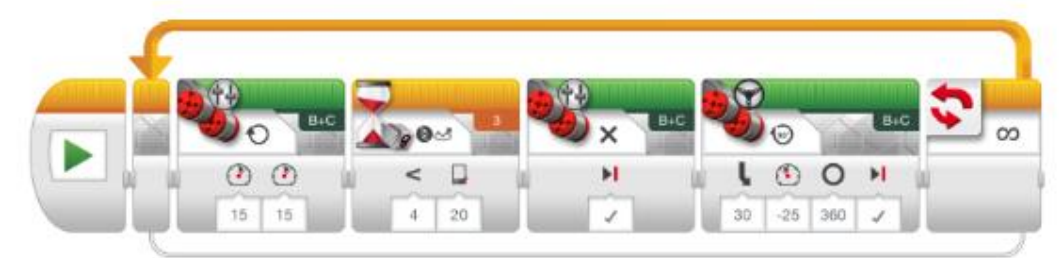

Program som gör att robot kör fram tills den stöter på ett mörkt område. Backar undan och kör fram igen (för alltid). Observera att för hög hastighet gör att sensorn inte hinner läsa värdet på reflekterande ljus vilket gör att den kan missa områden.

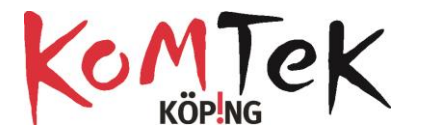

### **Linje följare**

Här behövs en svart linje som roboten kan följa. När färgsensorn är placerad över linjen kommer roboten att följa linjen tills den tar slut.

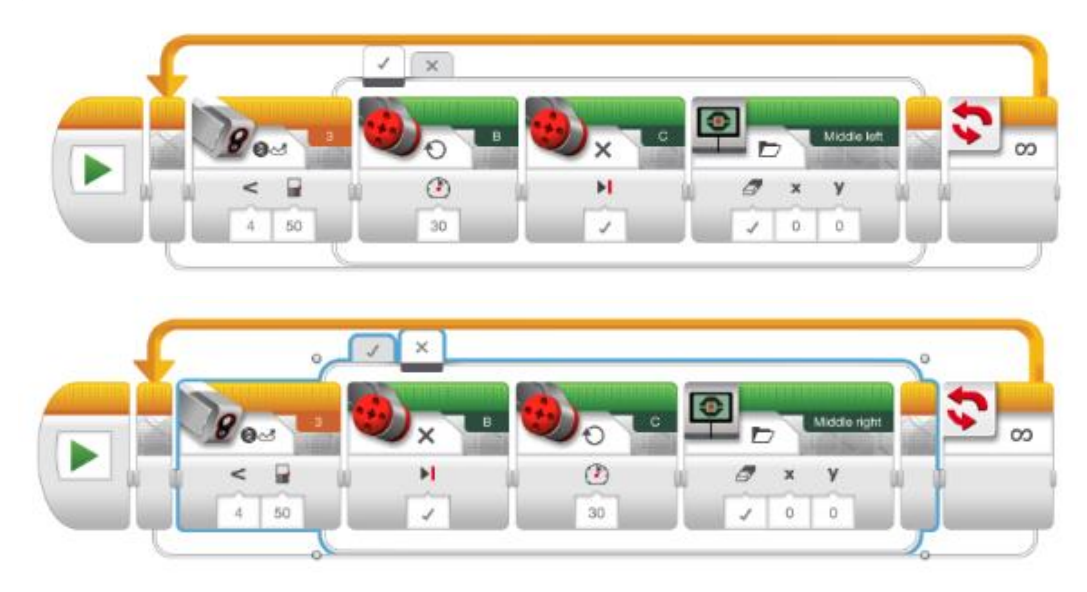

#### **För att ta bort filer i roboten:**

Gå till andra ikonen på enheten(filhanteraren).

Välj den fil du vill ta bort genom att klicka två gånger på välj-knappen.

Då dyker papperskorgen upp. Klicka och konfirmera ditt val.